# Hacking OpenScholar

Kevin He

March 2019

OpenScholar is the content-management system powering [scholar.harvard.edu](http://scholar.harvard.edu) websites. It is widely adopted by the Harvard Economics department  $-$  in particular, every job-market candidate maintains an OpenScholar site as their official department webpage. The appeal of OpenScholar stems partly from its intuitive graphical interface. But this feature comes at the expense of flexibility and control, as site owners can only indirectly modify the underlying HTML/CSS source through the intermediating layer of OpenScholar web-development tools.

This document describes several ad-hoc workarounds (or "hacks") that I discovered while building my job-market website using OpenScholar. These techniques allowed me to better control how my site looks and functions, and I hope they will be helpful for future cohorts of OpenScholar users.

#### 1 Custom CSS

OpenScholar lets you choose between several "themes," but does not let you to use an external CSS file. Nevertheless, the "Embed Media" widget can inject arbitrary CSS code into your page, thus allowing you to re-style any page element in any way you like.

- 1. Follow steps 1 through 4 here:<https://help.theopenscholar.com/embed-media-widget>
- 2. In step 5, Choose File  $\triangleright$  Embed from the Web.
- 3. Enter your CSS code into the text box. Add the !important property to the end of every rule you write. For example,

li a{ color: #8B0000 !important; }

4. The text box must start with <style> and end with </style>.

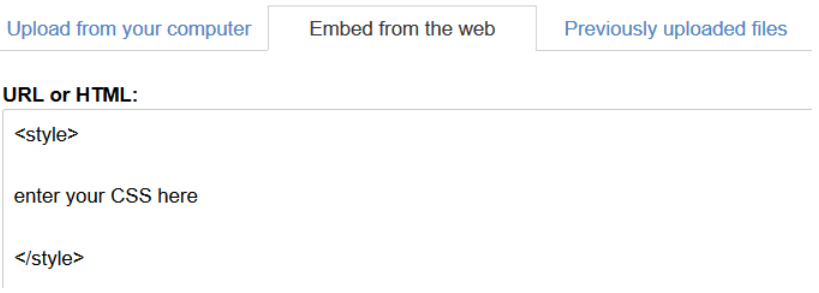

- 5. Submit  $\triangleright$  Fill in "Name of File"  $\triangleright$  Save.
- 6. Fill in "Widget Description"  $\triangleright$  Save.
- 7. In Appearance  $\triangleright$  Layout, place the newly created Embed Media Widget (I named mine "css") into the layout of "All Sections." (Make sure you are editing the layout of "All Sections" and not just that of "Front Page.")

#### Layout

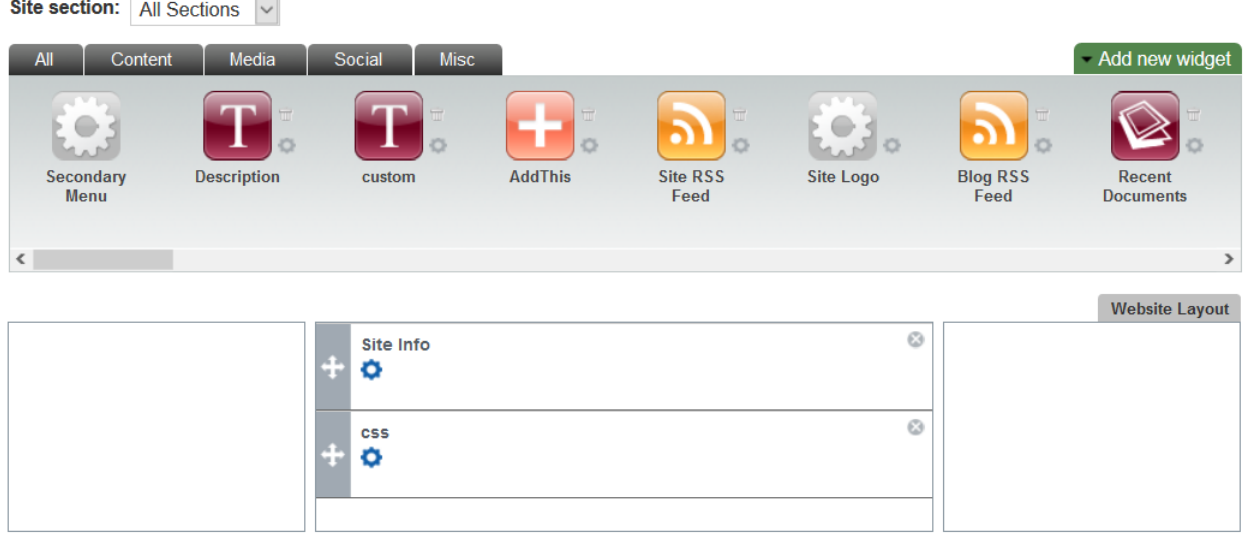

The Embed Media Widget becomes part of the HTML source for all of your pages. The  $\langle$ style $\rangle$  tag causes web browsers to interpret the widget's content as CSS. The !important property allows your CSS rules to override any existing rules from OpenScholar's theme. To edit your CSS, click the "gears" button near the Embed Media Widget you created, then click the "Edit" button under "File or HTML."

#### 2 Styling Specific Elements on Your Page: An Example

Let's say you want to change the color of this horizontal blue line on your page.

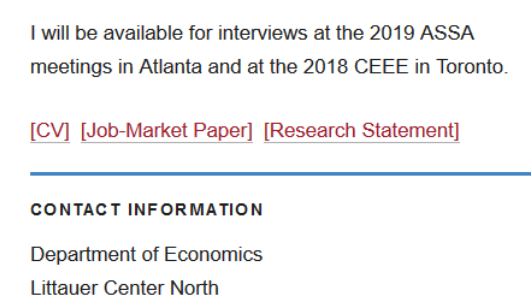

Modern web browsers all have an "inspect elements" function. (In Firefox, press F12.) It lets you look up the HTML source corresponding to page elements. Let's say you find that the blue line is the top border of an item with the id block-boxes-1472379610.

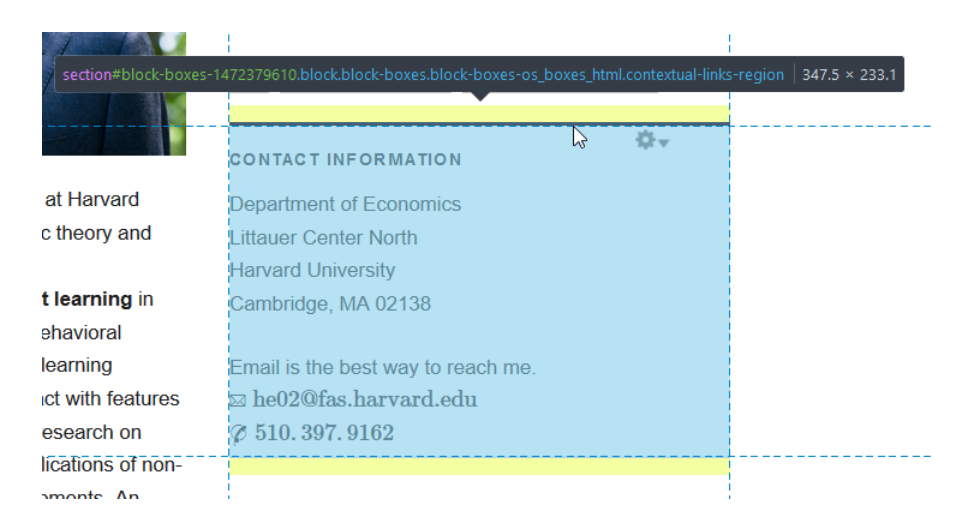

Now, simply add a CSS rule to change the color of this specific border.

section#block-boxes-1472379610{ border-top: 3px solid #e6e6e3 !important; }

#### 3 Click to Show Abstract

OpenScholar does not allow custom JavaScript code, making it difficult to implement a button that shows/hides a text block (e.g., the abstract of a research paper). The Embed Media hack does not work here because the platform seems to sanitize any function calls injected this way. But, OpenScholar's native Accordion Widget can be used for a decent approximation.

- 1. Instead of using OpenScholar's built-in "Publications" page, make an empty page called "Research" via Site Content  $\triangleright$  Add  $\triangleright$  Page.
- 2. Navigate to this page while logged in.
- 3. Click the "gear" icon in the upper right part of the page, then click Layout.

Create two items on the research page layout for each paper you have written.

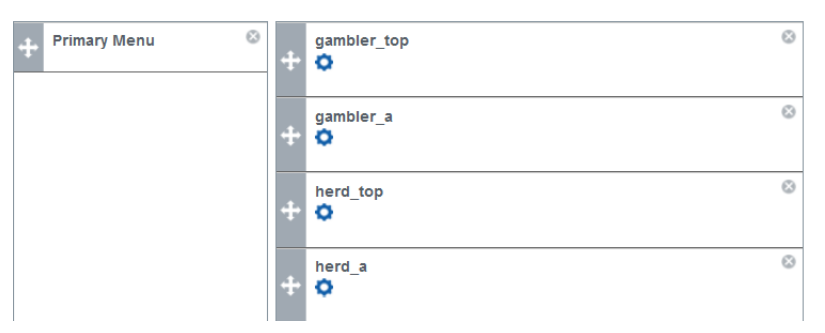

The first item is a Custom Text/HTML Widget, containing the paper's title and download links. These widgets are named [paper name]\_top in the layout above.

#### Edit "Custom Text/HTML" Widget - gambler top

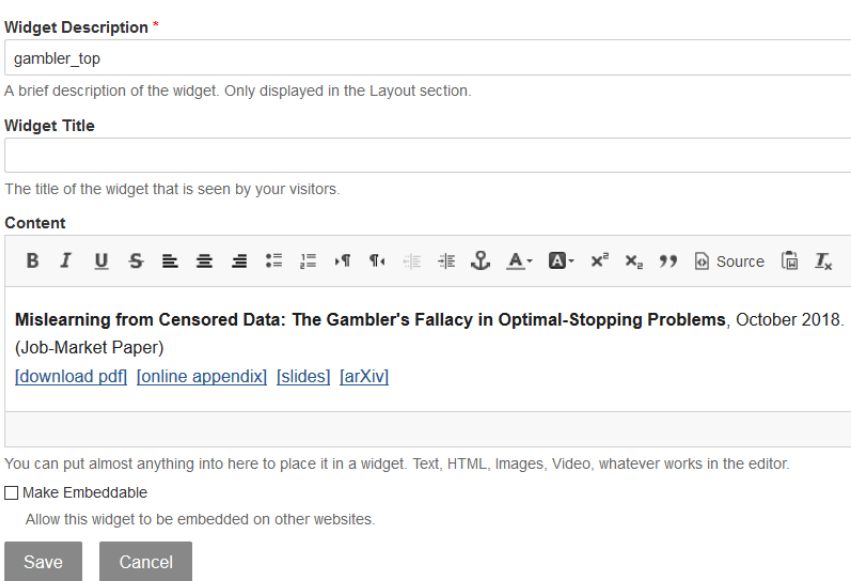

The second item is an Accordion Widget. These widgets are named [paper name]\_a in the layout above.

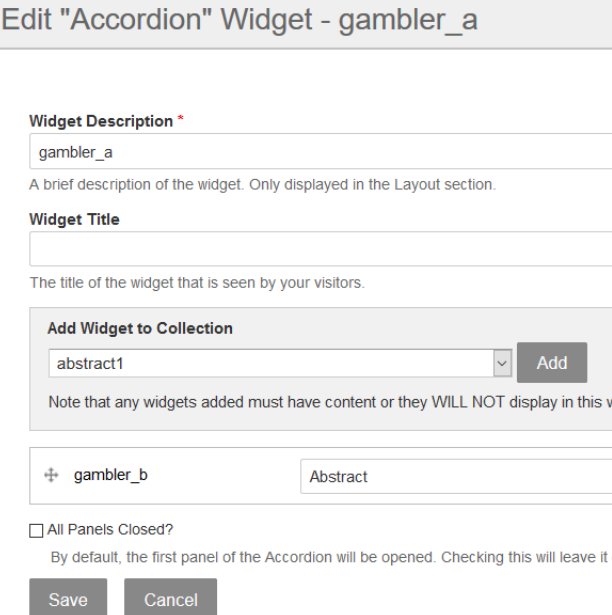

The Accordion Widget itself, in turn, contains one Custom Text/HTML Widget, which has the label "Abstract." Create this inner Custom Text/HTML Widget separately, writing the abstract of your paper in the widget. Then, add it into the Accordion Widget using "Add Widget to Collection." This embedded inner widget is named gambler\_b in the screenshot above.

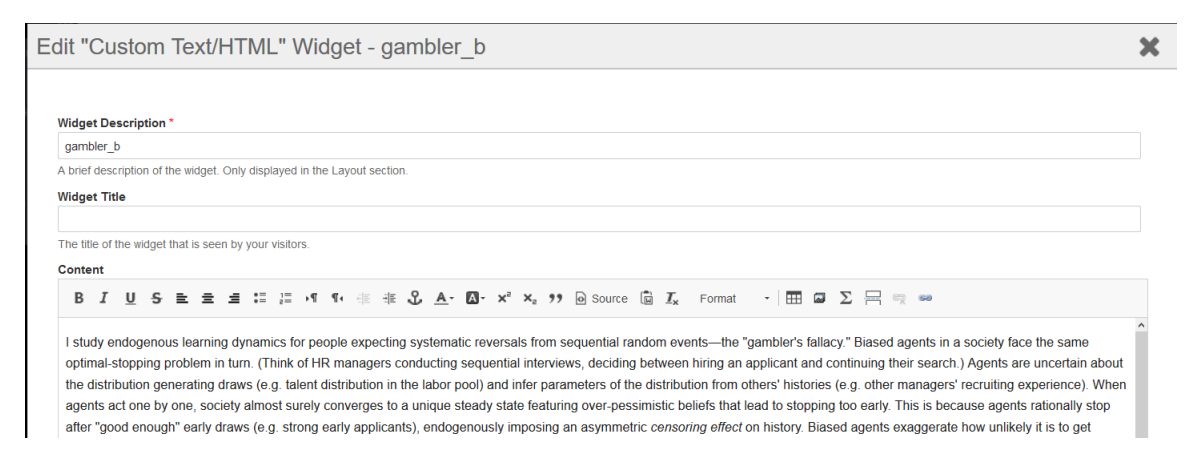

The net effect is that you have created an Accordion Widget containing just one item, the abstract of your paper, which can be expanded and collapsed by clicking the label "Abstract." Repeating this procedure for all of your papers produces something like this (you may wish to add a phrase like "[click to expand]" to the label inside the Accordion Widget, as to tell the site visitors that they can interact with the widget).

### Research

```
Mislearning from Censored Data: The Gambler's Fallacy in Optimal-Stopping Problems, October 2018
(Job-Market Paper)
[download pdf] [online appendix] [arXiv]
 Abstract
Network Structure and Naive Sequential Learning (with Krishna Dasaratha).
Revision requested at Theoretical Economics, August 2018.
[download pdf] [slides] [arXiv] [pre-registration]
 Abstract [click to expand]
 We study a sequential learning model featuring naive agents on a network. Agents wrongly believe their
 predecessors act solely on private information, so they neglect redundancies among observed actions. We
```
provide a simple linear formula expressing agents' actions in terms of network paths and use this formula to

## 4 MathJax as an Email-Address Obfuscation Mechanism

OpenScholar has built-in MathJax support. You can write your email address in LATEX and render it with MathJax. For example,

```
\text{johnsmith}@\text{fas}_{\cdot}\text{harvard}_{\cdot}\text{edu}
```
becomes

johnsmith@fas.harvard.edu

The result is readable for humans but not for web-scraping bots, because bots probably can't parse LATEX. (The use of the subscripted  $\cdot \cdot$  in lieu of the period further obfuscates.)